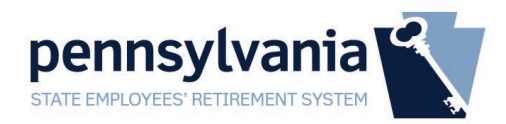

## Creating a Keystone ID

A Keystone ID is a self-created username used to login to multiple state agencies. Once a Keystone ID is associated with your SERS account, it will be permanently attached. If you believe you may already have an ID, use the Forgot Keystone ID or Forgot Password tools on the member login page [https://members.sers.pa.gov.](https://members.sers.pa.gov/)

1. To create a Keystone ID for online access to your SERS Defined Benefit Plan, go to [http://sers.pa.gov](http://sers.pa.gov/) . Click on **Account Sign in** at the bottom of the Defined Benefit Plan navigation bar or further down the page under the Defined Benefit Plan logo.

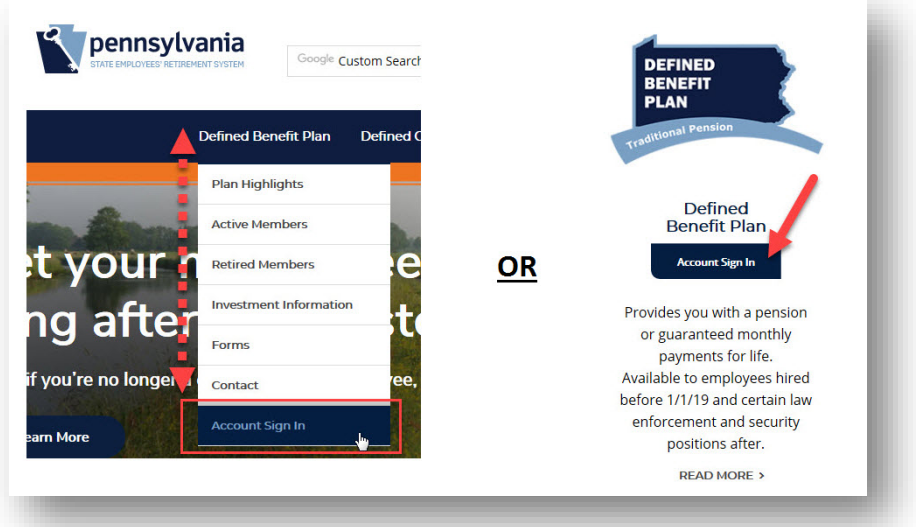

2. Under the Keystone ID textbox, click on **New User**

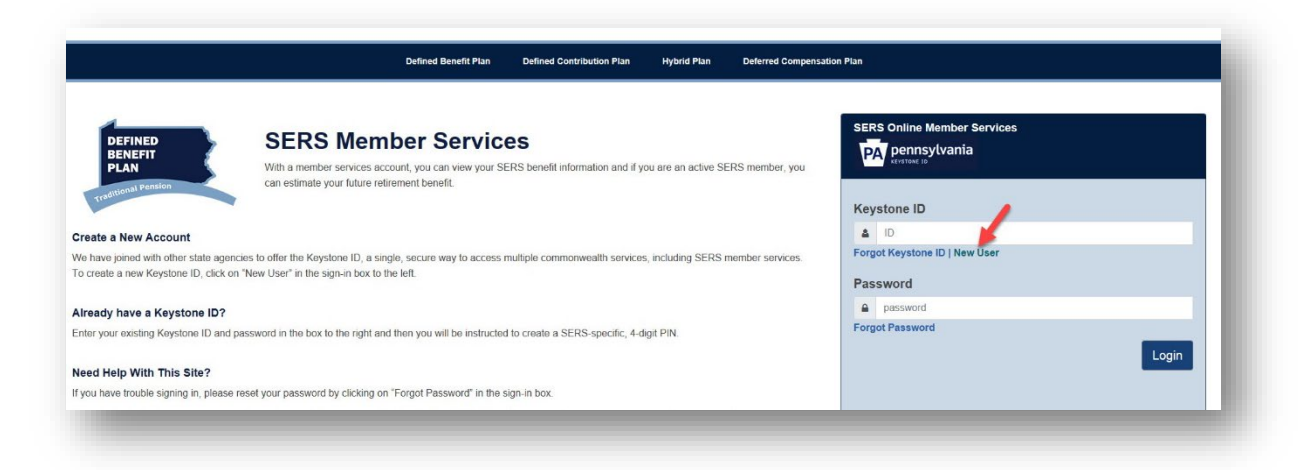

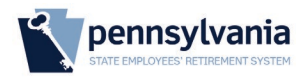

3. After reviewing the general information page, click **Next**.

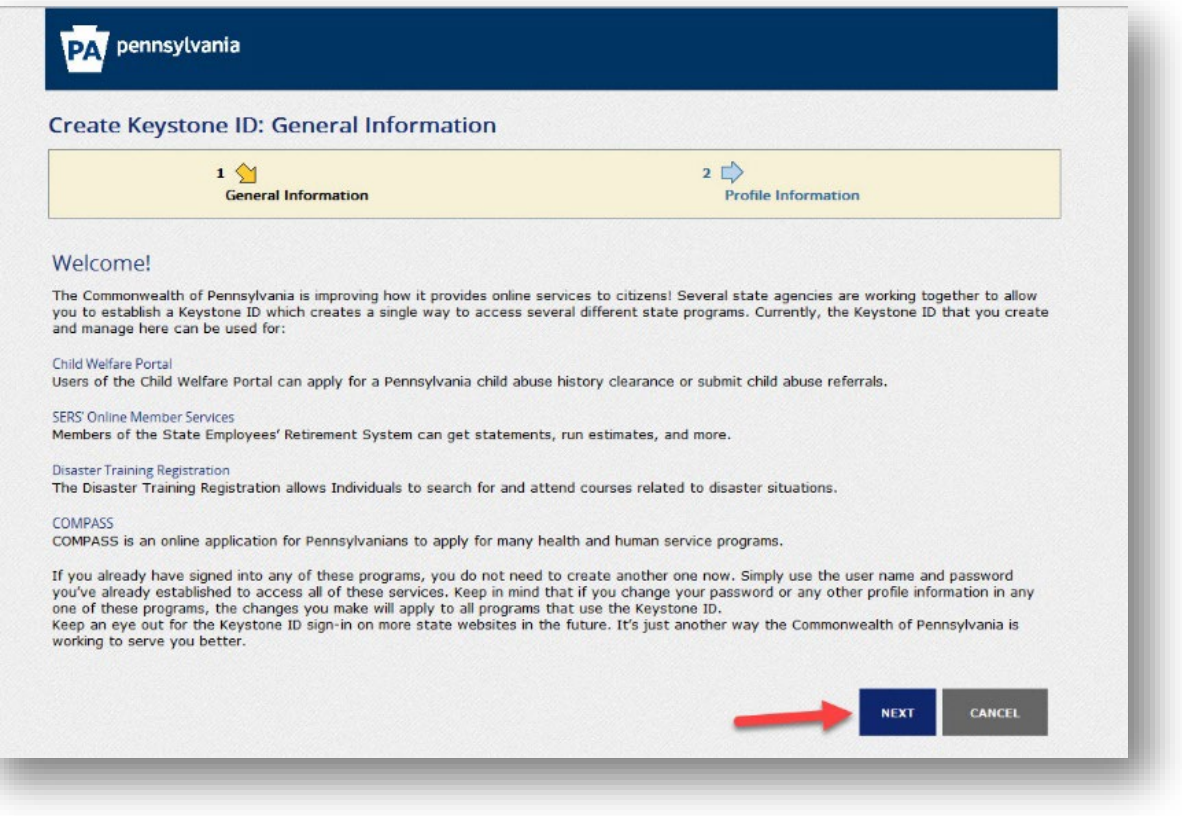

- 4. Complete the form by filling out the appropriate information. Please note that using your browser's auto-fill/auto-complete feature may cause errors by including a space with each entry:
	- a. Create a Keystone ID or "username" that is at least 6 characters and does not start with a number and complete the form.
	- b. Date of Birth in MM/DD/YYYY format
	- c. **The provided email should be a personal account** to retain access for resetting credentials after retiring.
	- d. 3 separate security questions with 3 separate answers are required. Your responses are **case-sensitive** and will need to be answered in the same format as typed if prompted in the future for credential retrieval.
	- e. Complete the CAPTCHA by answering the question
	- f. Click **Finish** once complete. Any errors will be marked in read and need corrected before continuing.

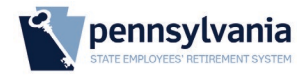

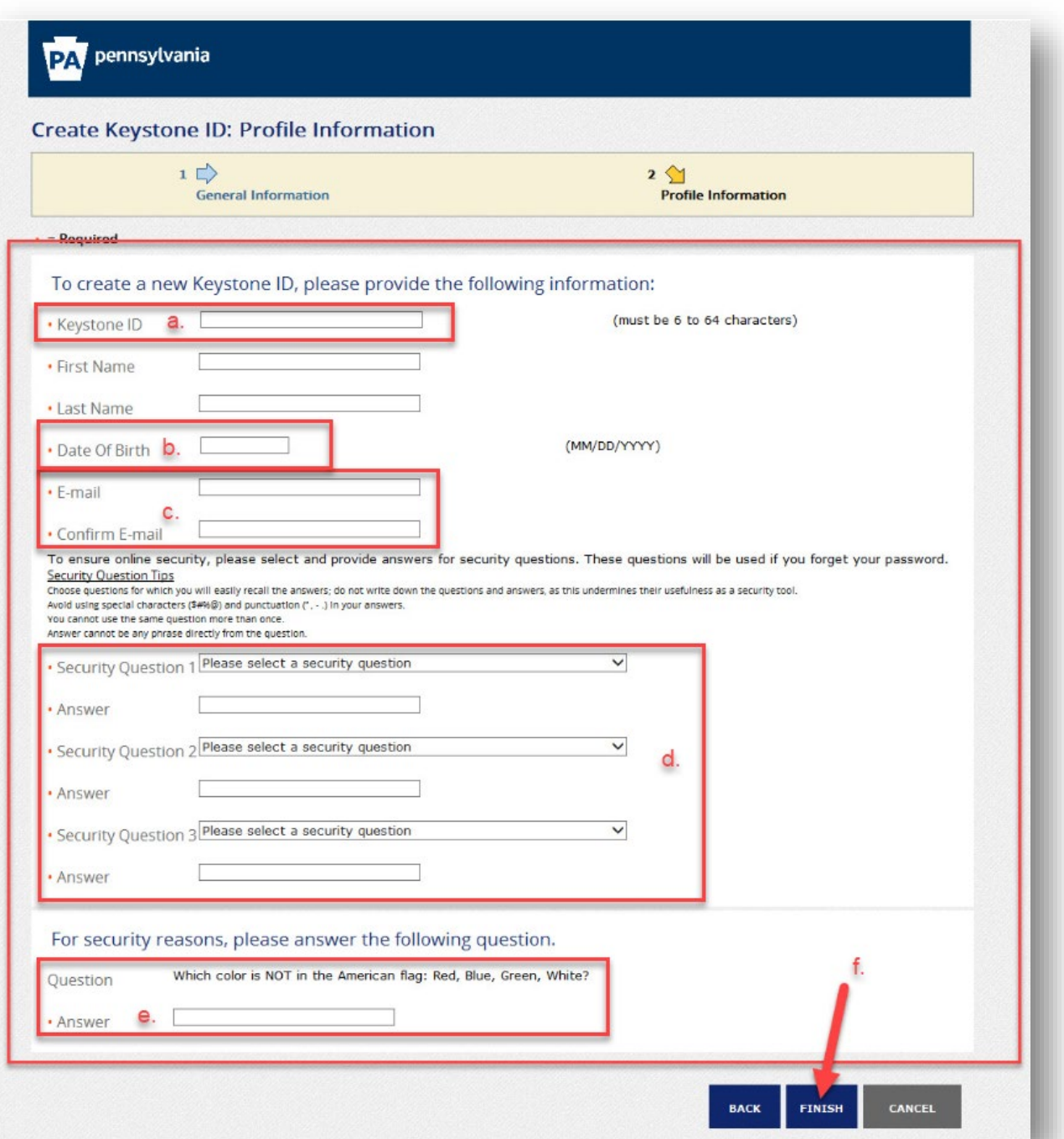

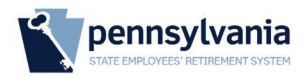

5. Two emails will be sent to the address you provided. The first will confirm your Keystone ID registration.

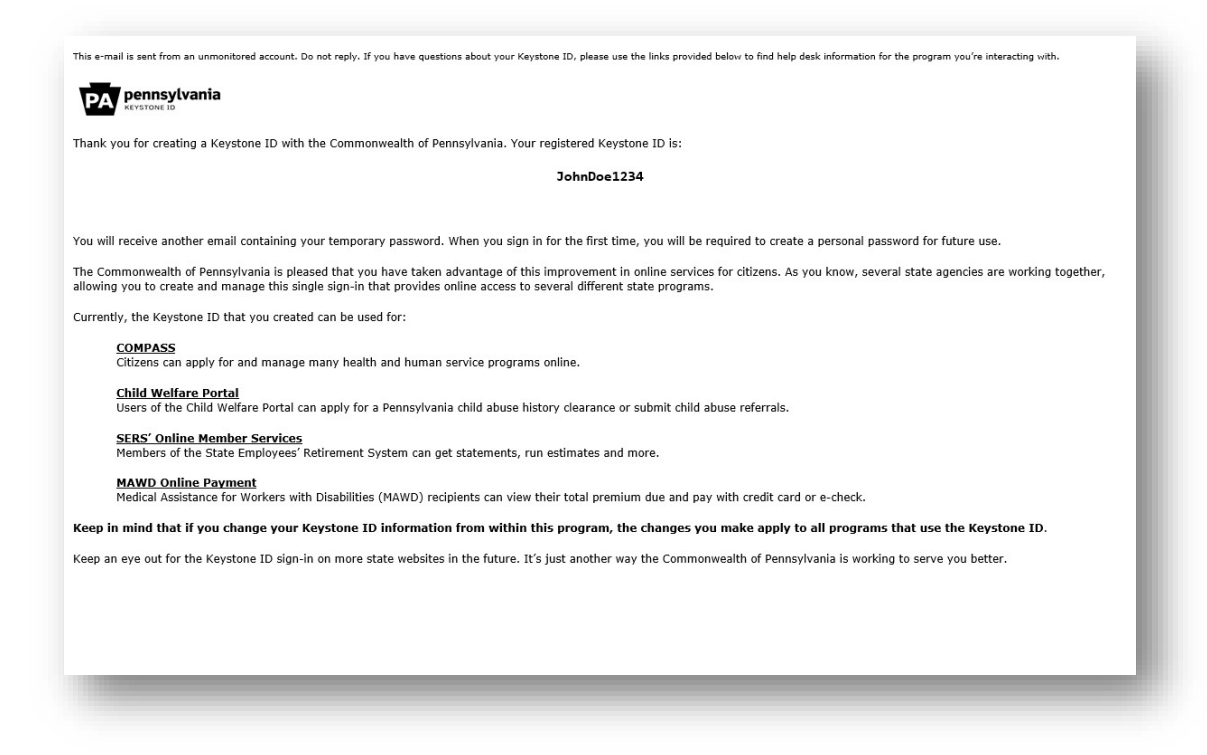

6. The second email will contain the temporary password needed to sign on to SERS' Online Member Services. Please note that the password provided is system generated and can be easily mis-typed. We suggest copying the password from the e-mail and pasting it into the password field on the logon page. To do so, highlight the password, right-click it, and choose **Copy***. Be careful that you do not copy an extra space before or after the password.*

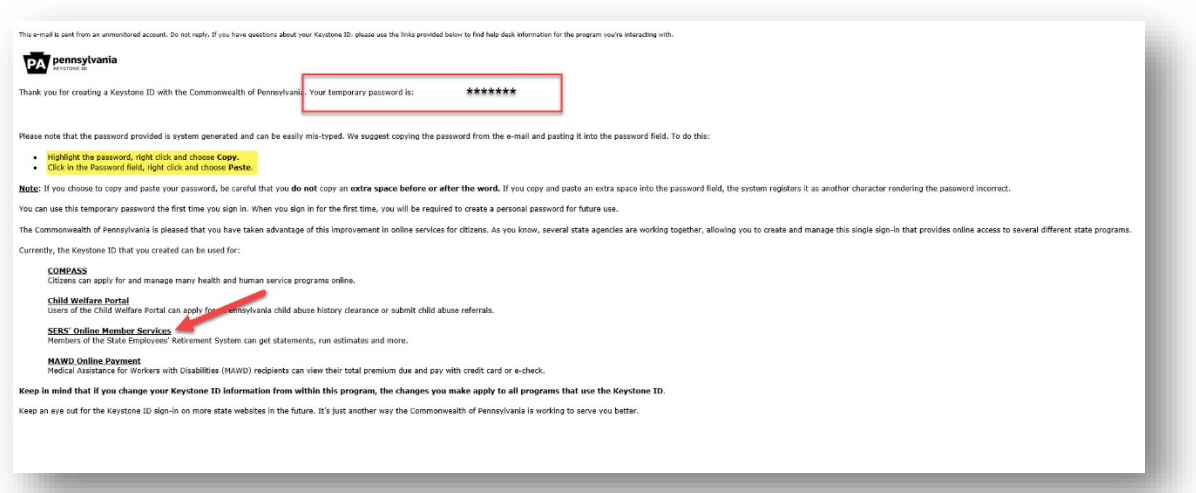

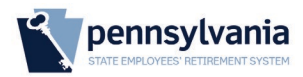

- 7. Click on the provided link for **SERS' Online Member Services**. [\(https://members.sers.pa.gov\)](https://members.sers.pa.gov/)
- 8. Once at [https://members.sers.pa.gov,](https://members.sers.pa.gov/) enter your Keystone ID and temporary password from the email. If copied, paste the case-sensitive temporary password from the email by clicking inside the password field, right-clicking, and choosing **Paste**.
- 9. Click **Login**.

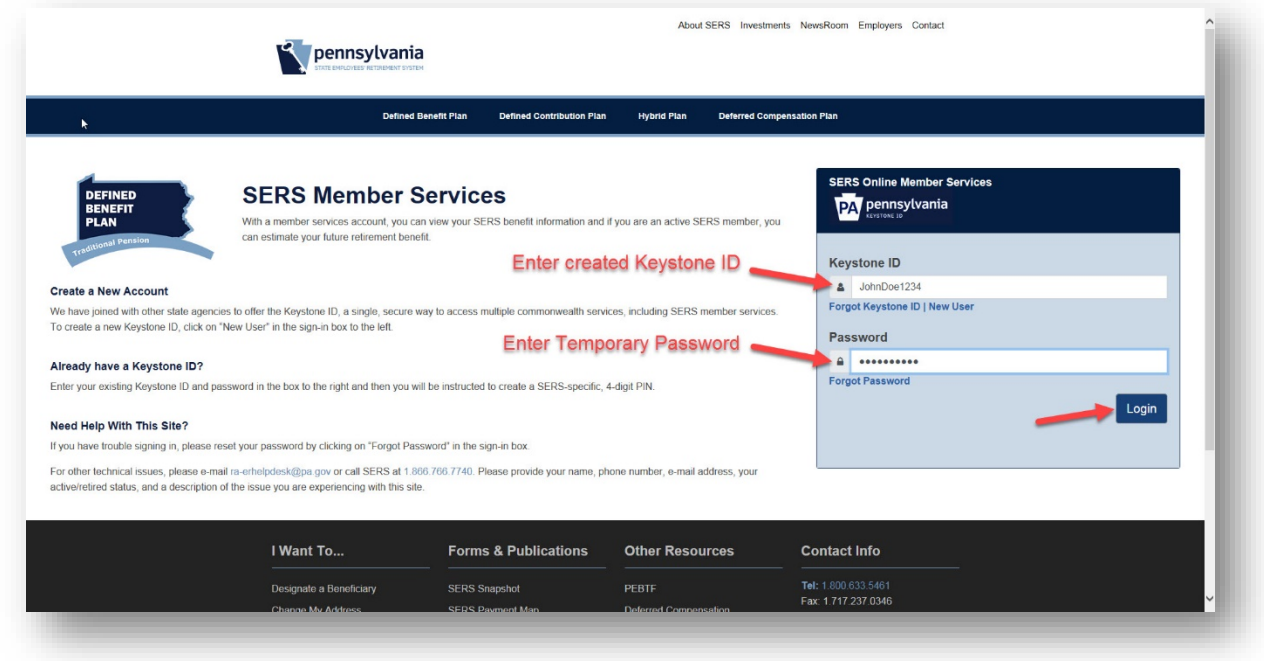

10. Create a password that follows the required criteria on the left side of the page then confirm before clicking **Submit**.

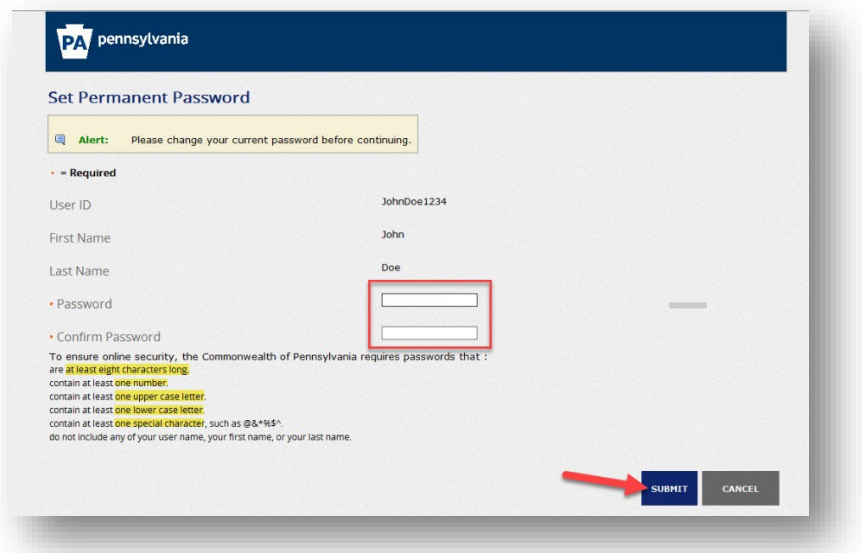

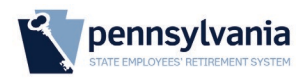

11. Once the password has been updated, you will be prompted with a "Congratulations" page. Click on **Close Window** to close your browser tab.

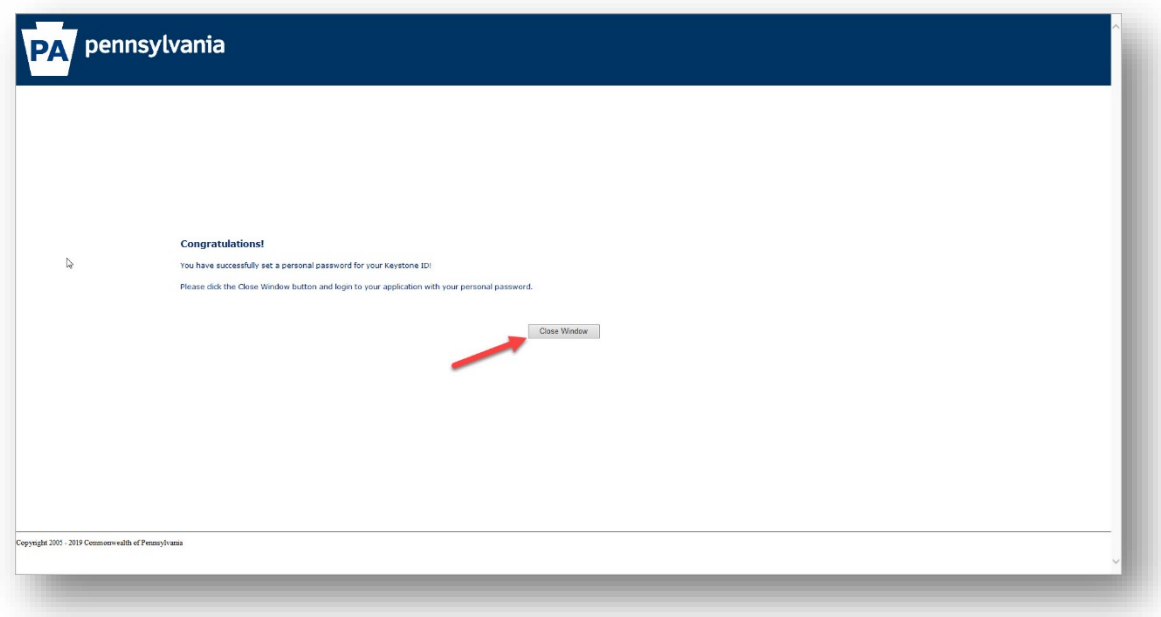

12. Go back to [https://members.sers.pa.gov](https://members.sers.pa.gov/) to log back in with your Keystone ID and new password.

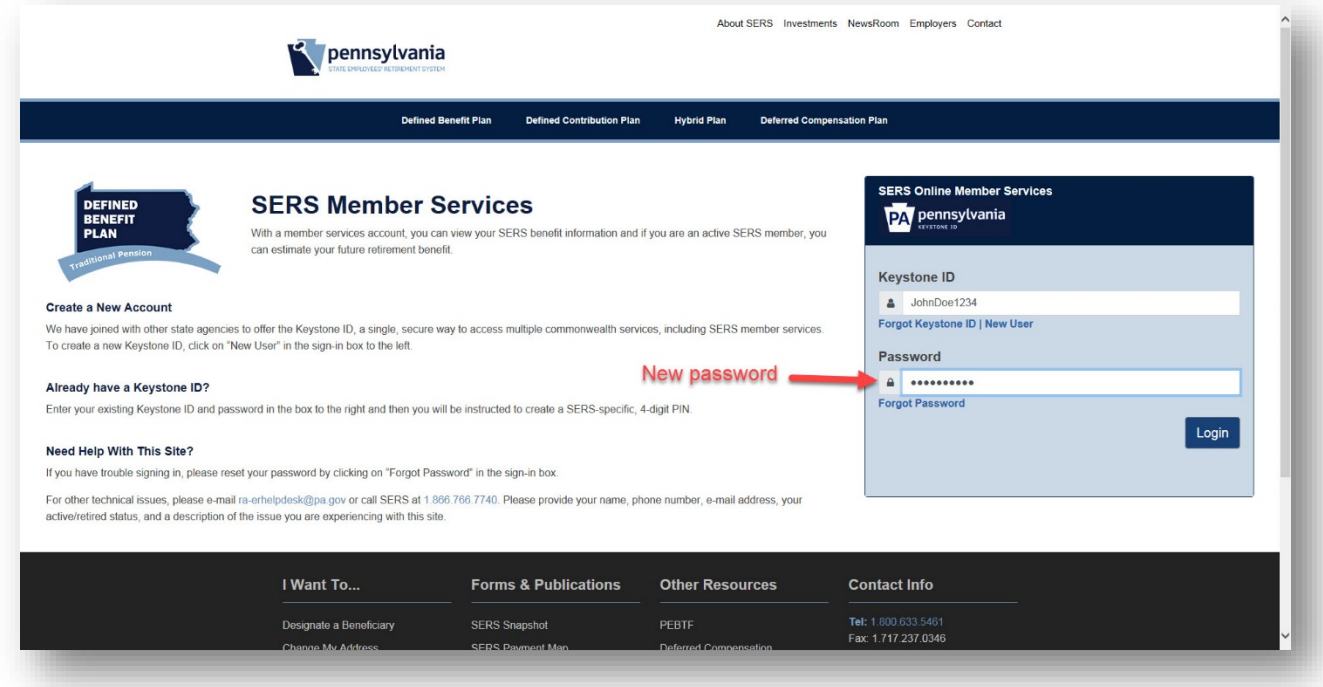

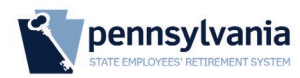

13. Confirm your Name, DOB, and enter the last 4 of your SSN. Then create a 4 digit numeric pin and click **Create**. Once complete, you should be directed to your account automatically.

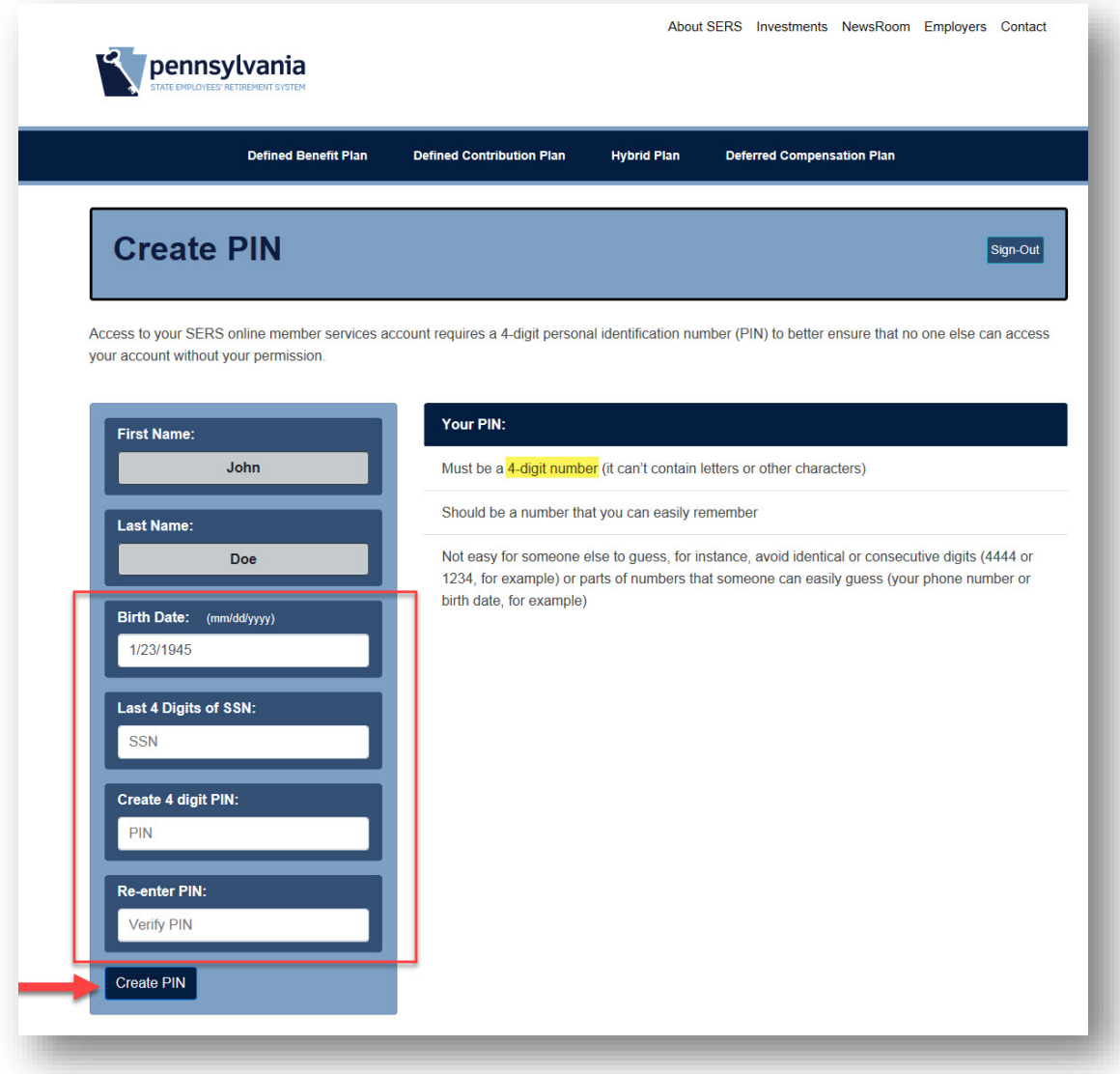

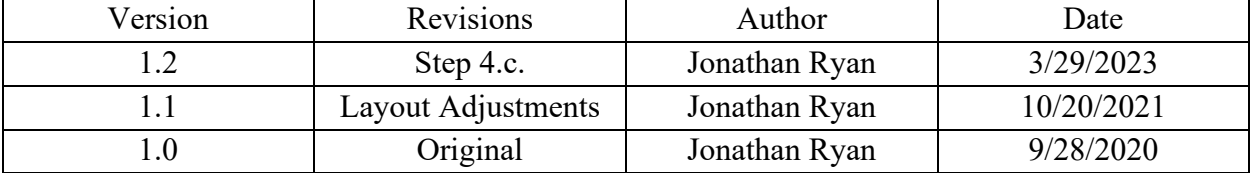